# **Using MSGCU's Online Banking**

## SETTING UP ALERTS

### **DESKTOP INSTRUCTIONS**

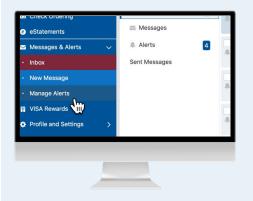

#### Select Manage Alerts from the Messages and Alerts tab.

Log in. In the blue menu on the left, scroll to Messages and Alerts and click **Manage Alerts** from the drop down menu.

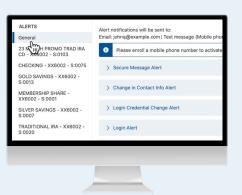

#### You can set alerts for each account.

You can set up email, text alerts or push notifications to your MSGCU Mobile App (if downloaded). If you don't have a mobile phone added, you can add one here.

| ALERTS                                          | Alert notitions will be sent to:                   |
|-------------------------------------------------|----------------------------------------------------|
| General                                         | Email: john @example.com   Text message (Mobile pl |
| 23 MONTH PROMO TRAD IRA<br>CD - XX6002 - S:0103 | i Please enroll a mobile phone number to activa    |
| CHECKING - XX6002 - S:0075                      | > Balance Summary Alert                            |
| GOLD SAVINGS - XX6002 -<br>5:0013               |                                                    |
| MEMBERSHIP SHARE -                              | > Balance Alert                                    |
| X6002 - S:0001                                  |                                                    |
| ILVER SAVINGS - XX6002 -<br>:0007               | > Transaction Size Alert                           |
| TRADITIONAL IRA - XX6002 -<br>S:0020            | > Balance Change Alert                             |
|                                                 |                                                    |

## Choose the account you'd like to set an alert for.

For example, you can set up an alert if your checking account goes below \$100. First, select the account named Checking. The blue bar next to the name indicates the alerts will be related to that account.

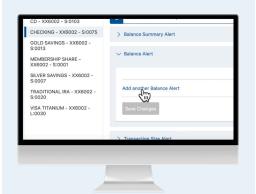

Select Balance Alert. Then select Add another Balance Alert.

| 6002 - | Below  100.00                        |
|--------|--------------------------------------|
|        | Alert notifications will be sent to: |
|        | Email     Push Notification          |
|        | Push Nouncation                      |
|        | Add another Balance Alert            |
|        | Save Changes Cancel                  |
| _      |                                      |
|        |                                      |

#### Set up your alert.

Since the example is to receive an alert when the checking account goes below \$100.00, we'll select **Below** and then add in 100.00 to the text box. Choose if you want an email, push notification or text message. Select **Save Changes**. While the example is \$100.00, you may choose any amount you'd like.

| 102 -<br>3002 - | Alert Send when the balance goes:                            |   |
|-----------------|--------------------------------------------------------------|---|
|                 | Alert Send when the balance goes:<br>Above                   | × |
| 12 -            | Below                                                        |   |
|                 | 100.00                                                       |   |
|                 | Alert notifications will be sent to:                         |   |
|                 | Alert notifications will be sent to:                         |   |
|                 | Push Notification                                            |   |
|                 | Add another Balance Alert                                    |   |
|                 | <ul> <li>You have successfully saved your changes</li> </ul> | × |
|                 | Sove Changes                                                 |   |
|                 |                                                              |   |
|                 |                                                              |   |
|                 |                                                              |   |

#### Confirm your alert has been set up.

You'll see a confirmation message and the toggle button on the right moves to ON. You can continue adding alerts for the rest of your accounts following the same process.

### SETTING UP ALERTS

#### MOBILE INSTRUCTIONS

| Verizon 🗢                        | 11:33 AM   |                |                  |   |
|----------------------------------|------------|----------------|------------------|---|
| =                                | Accounts   | \$*            | Bill Pay         | > |
| You have 4 ne                    | w messages |                | Link Membership  | > |
| S:0001 MEN<br>XX6002             | BERSHIP SH | pen)           | a New Account    |   |
| \$0.01<br>Balance: \$5.01        |            | 6              | Loan Application | > |
| S:0007 SILV                      | ER SAVINGS | 0              | Account Opening  | > |
| \$45,362<br>Balance: \$45,36     |            | ₽ <sub>s</sub> | Rates            | > |
|                                  |            | ervio          | ces              |   |
| S:0075 CHE<br>xx6002<br>\$311.87 |            |                | Card Controls    | > |
| Balance: \$311.4                 | 37         | Ø              | E-Statements     | > |
| L:0030 VISA                      |            | Ļ              | Manage Alerts    | > |
| \$32,210                         | .03        | $\sim$         | Messages         | > |

Log in, then select Manage Alerts from the navigation menu.

Log in. Then select the menu in the top left portion of the screen. Scroll down to **Manage Alerts**.

| =                                                                                          | c    |
|--------------------------------------------------------------------------------------------|------|
| Send Alert notification to:<br>Email: johnq@example.com<br>Text message: No phones for sms | Edit |
| Alerts                                                                                     |      |
| General                                                                                    | >    |
| Account Alerts                                                                             |      |
| 23 MONTH PROMO TRAD IRA CD - XX6002<br>- S:0103                                            | >    |
| CHECKING - XX6002 - S:0075                                                                 | >    |
| GOLD SAVINGS - XX6002 - S:0013                                                             | >    |
| MEMBERSHIP SHARE - XX6002 - S:0001                                                         | >    |
| SILVER SAVINGS - XX6002 - S:0007                                                           | >    |
| TRADITIONAL IRA - XX6002 - S:0020                                                          | >    |
| VISA TITANIUM - XX6002 - L:0030                                                            | >    |

#### You can set alerts for each account.

You can customize alerts for your account, for example, anytime you make a change to your contact information, or every time you log in.

| -                            |       |
|------------------------------|-------|
| =                            | G     |
| < CHECKING - XX6002 - S:0075 |       |
| Balance Summary Alert        | Off > |
| Balance Alert                | Off > |
| Transaction Size Alert       | Off > |
| Balance Change Alert         | Off > |
|                              |       |
|                              |       |

### Choose the account you'd like to set an alert for.

For example, you can set up an alert if your checking account goes below \$100. After selecting your Checking account, choose **Balance Alert**.

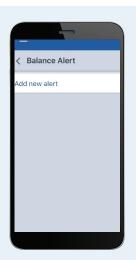

Select Add New Alert.

You'll be presented with an option to add a new alert. Tap to continue.

| =                                    | c |
|--------------------------------------|---|
| < New Balance Alert                  |   |
| New Alert                            |   |
| Send when the balance goes:<br>Above |   |
| Below                                |   |
| Below                                |   |
| 100.00                               |   |
|                                      |   |
| Alert notifications will be sent to: |   |
| Email                                |   |
| Push Notification                    |   |
|                                      |   |
| Save                                 |   |
| Cancel                               |   |
|                                      |   |
|                                      |   |
|                                      |   |
|                                      |   |
|                                      |   |

#### Set up your alert.

Since we want an alert when our checking account goes below \$100, we'll select **Below** and then add in 100 to the text box. Choose how you want your notification.

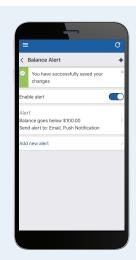

#### Your alert has been set up.

You'll see a confirmation message and the blue toggle button next to Enable alert will be turned to ON. You'll now will be notified if your checking account goes below \$100.